## **PHONE APPLI PEOPLE Google Workspace SAML認証の設定**

2023年 1月

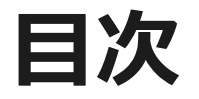

### 1. SSO設定の流れ

- 2.【Google Workspace】 SAML認証アプリ作成
- 3.【Google Workspace】 SAML認証アプリ グループ/組織部門の割り当て
- 4.【PHONE APPLI PEOPLE】 SAML設定

## **1.SSO設定の流れ**

#### Google WorkspaceとのSSOに必要な流れは以下の通りとなります。本書では3. 4. の手順を記載しています。

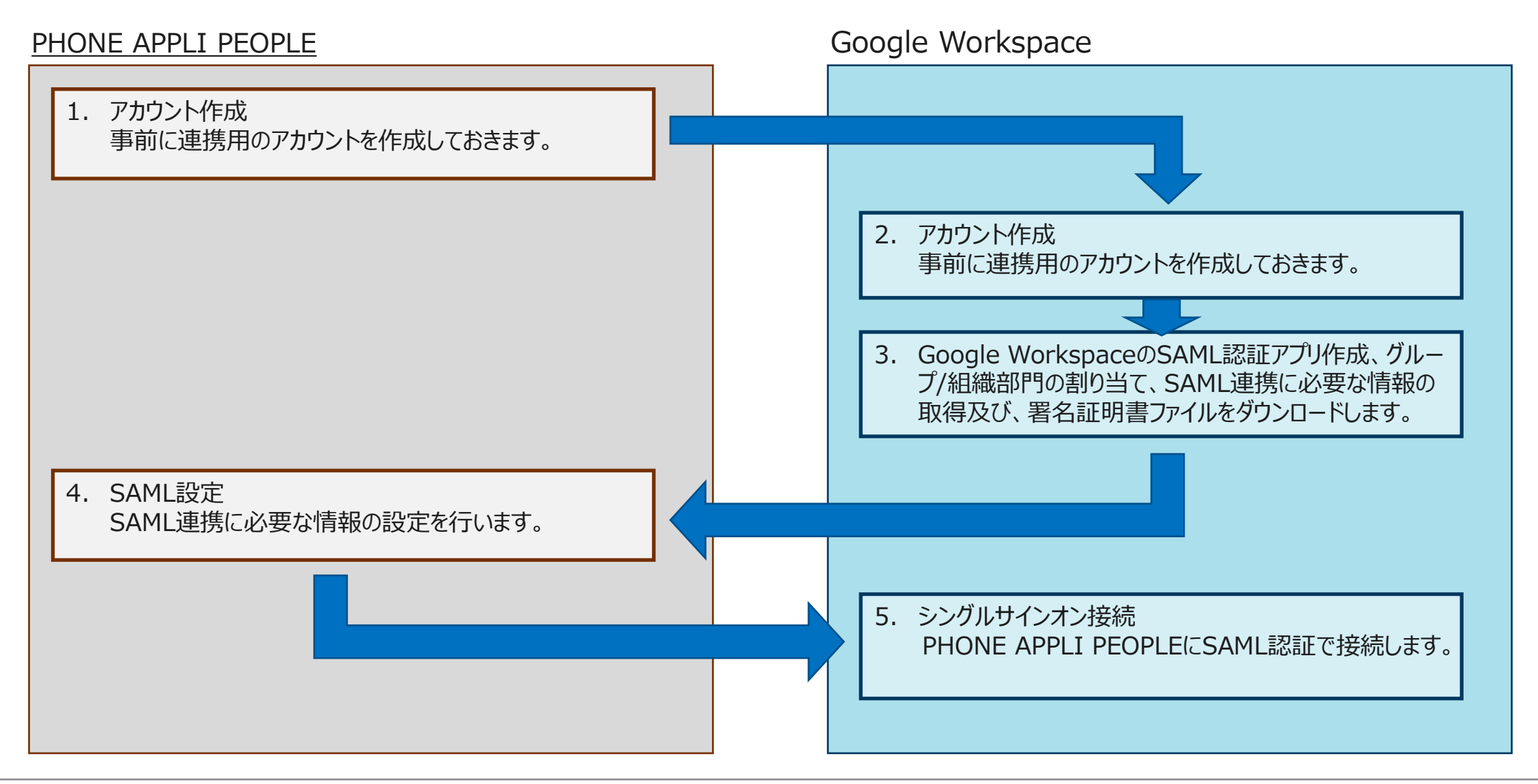

① 管理コンソール>アプリから「概要」をクリックします。

②「ウェブアプリとモバイルアプリ」をクリックします。

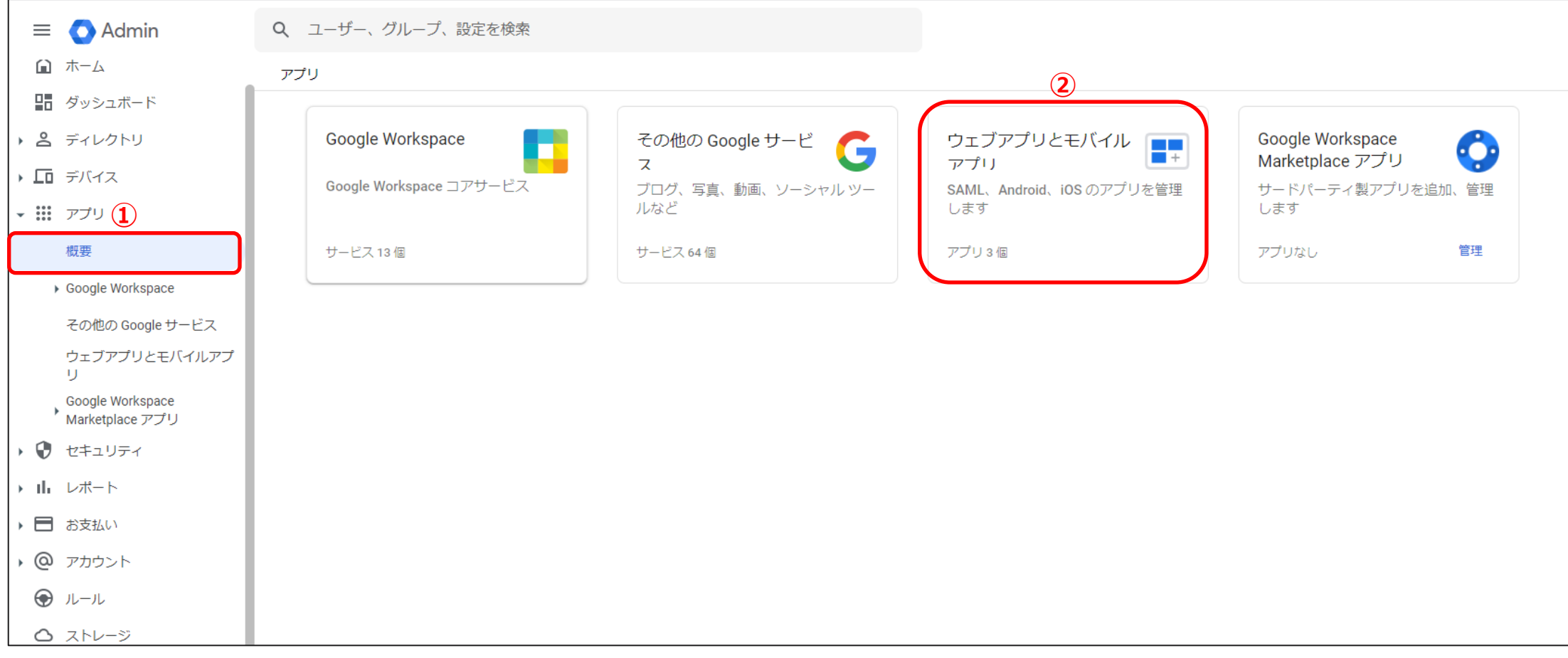

#### ③「アプリを追加」をクリックします。

④ プルダウンリストにある「カスタムSAMLアプリの追加」をクリックします。

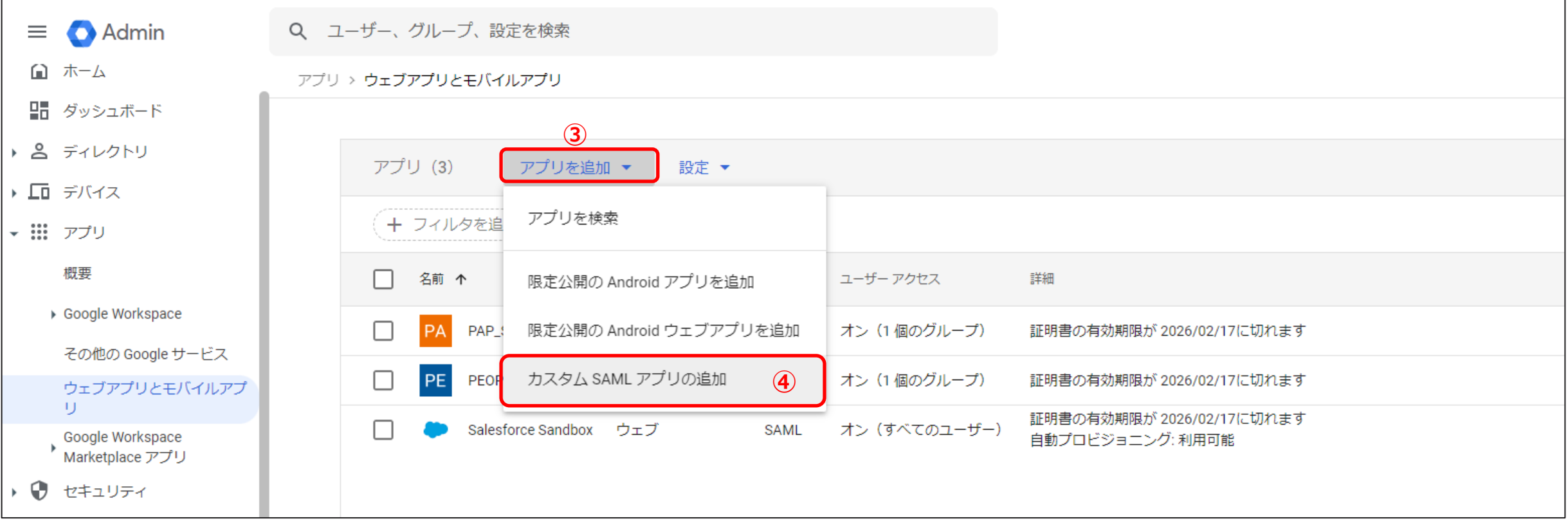

⑤ 必須項目の「アプリ名」を任意の値で入力します。(※説明は任意) ⑥「続行」をクリックします。

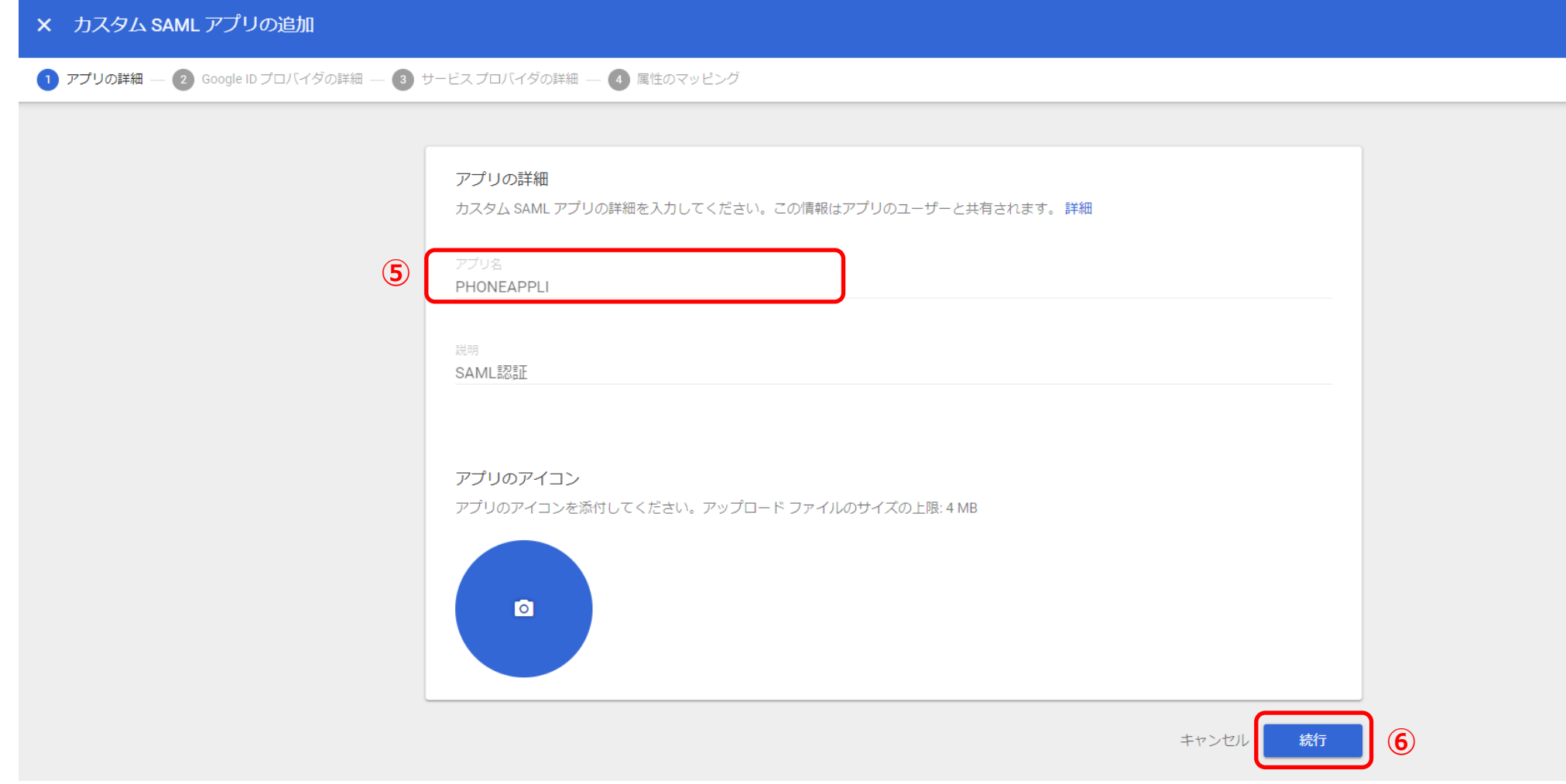

#### ⑦「SSOのURL」と⑧「エンティティID」を「メモ帳」などにコピーします。 ⑨ 証明書をダウンロードし、⑩「続行」をクリックします。

※PHONE APPLI PEOPLEへの設定はP15で実施します。

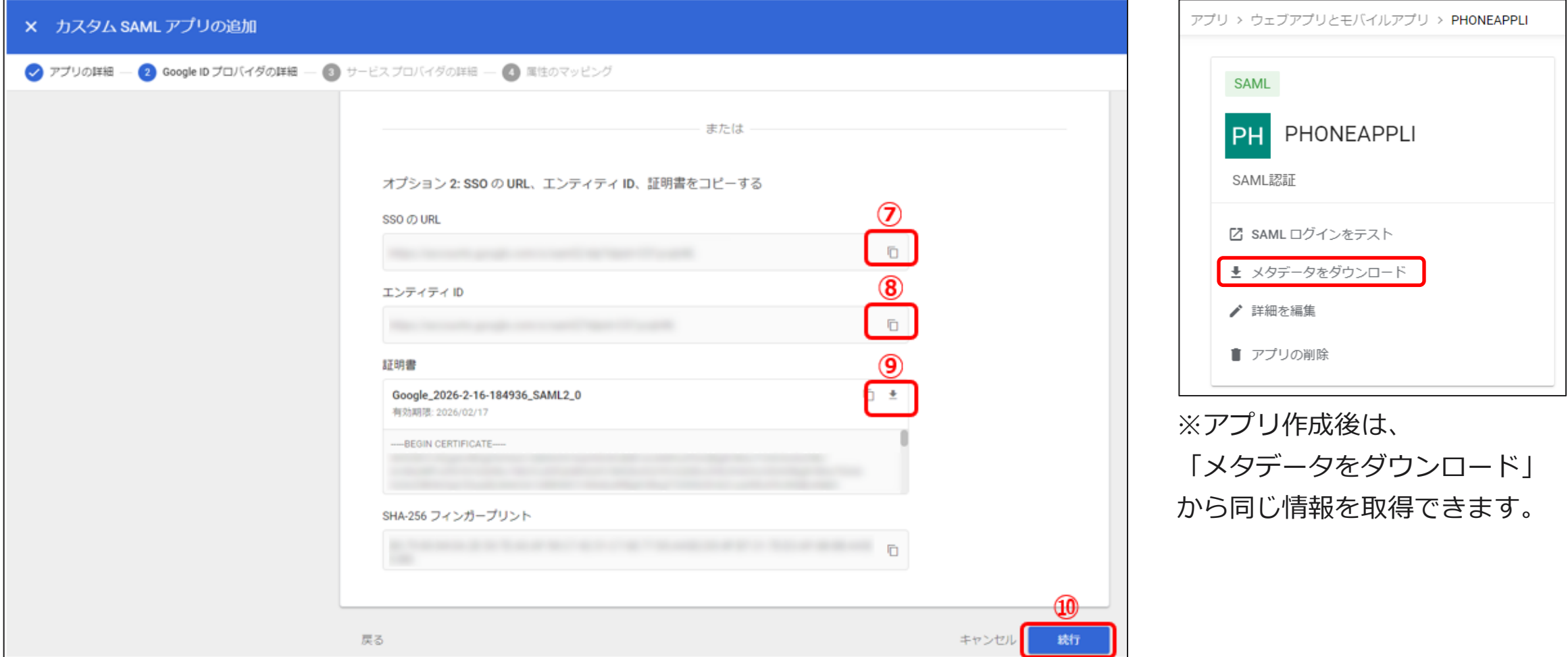

⑪ ACSのURLにhttps://<お客様環境URL>/front/saml/acs を入力します。

⑫ エンティティIDとして、任意の値を入力します。

⑬「続行」をクリックし、4.属性のマッピング欄で設定が不要であれば「完了」をします。

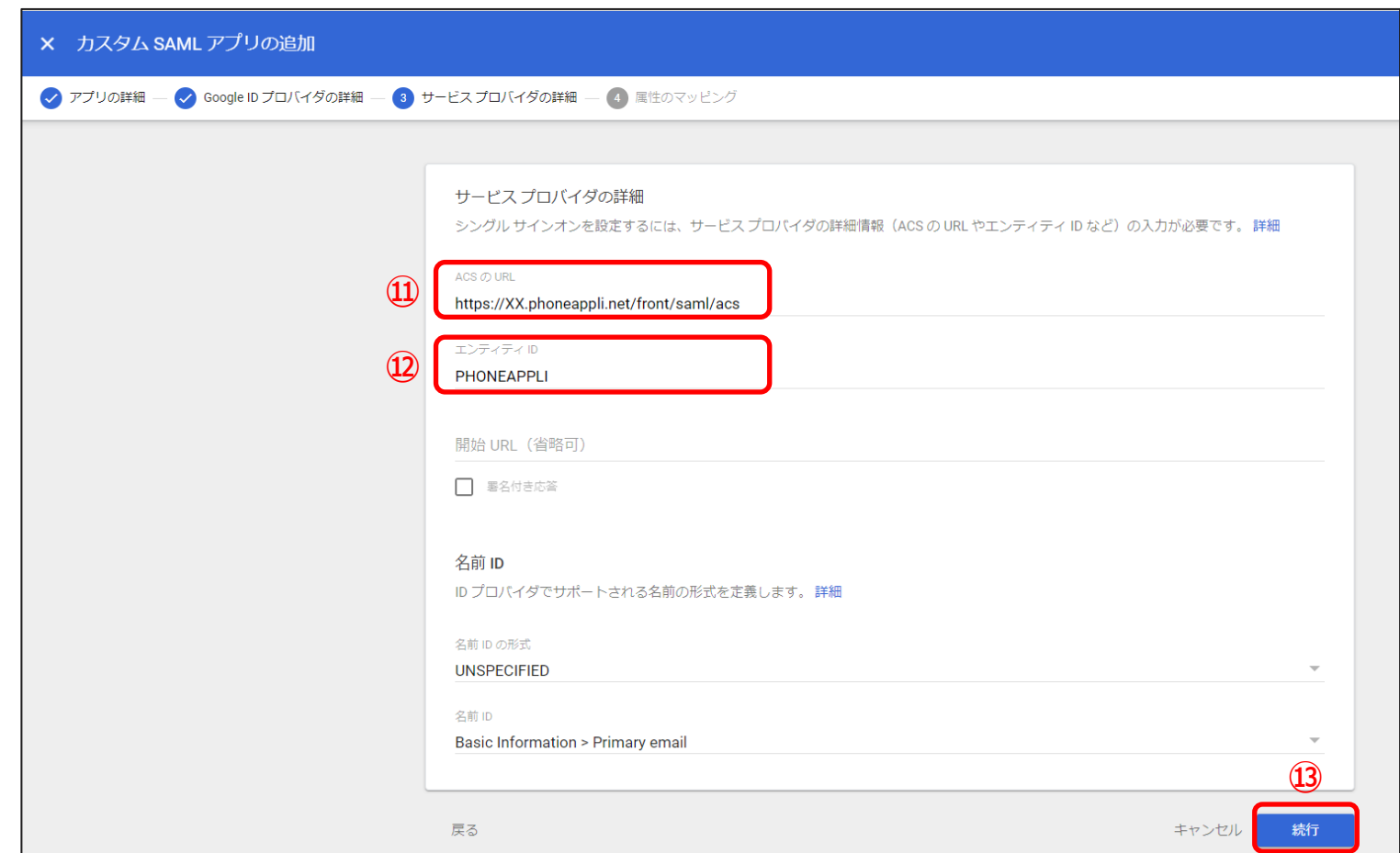

⑪の<お客様環境URL>はPHONE APPLI PEOPLE のテナントURLになります。 URLがhttps://XX.phoneappli.net の場合、 設定値として以下を登録します。 <ACSのURL> https://XX.phoneappli.net/front/saml/acs ⑫の値(エンティティID)は Google WorkspaceとPHONE APPLI PEOPLEで 同じ値を設定する必要があります。 ※PHONE APPLI PEOPLEでは、 「SPエンティティID」に同じ値を登録します。

# **Google Workspace** SAML認証アプリ **グループ/組織部門の割り当て**

### **3.【Google Workspace】 SAML認証アプリ グループ/組織部門の割り当て**

① 作成したSAML認証アプリを開き「ユーザアクセス」をクリックします。

② 作成済みのグループ、または組織部門を割り当て、③サービスのステータスの「オン」にチェックを入れます。

④「保存」をクリックします。

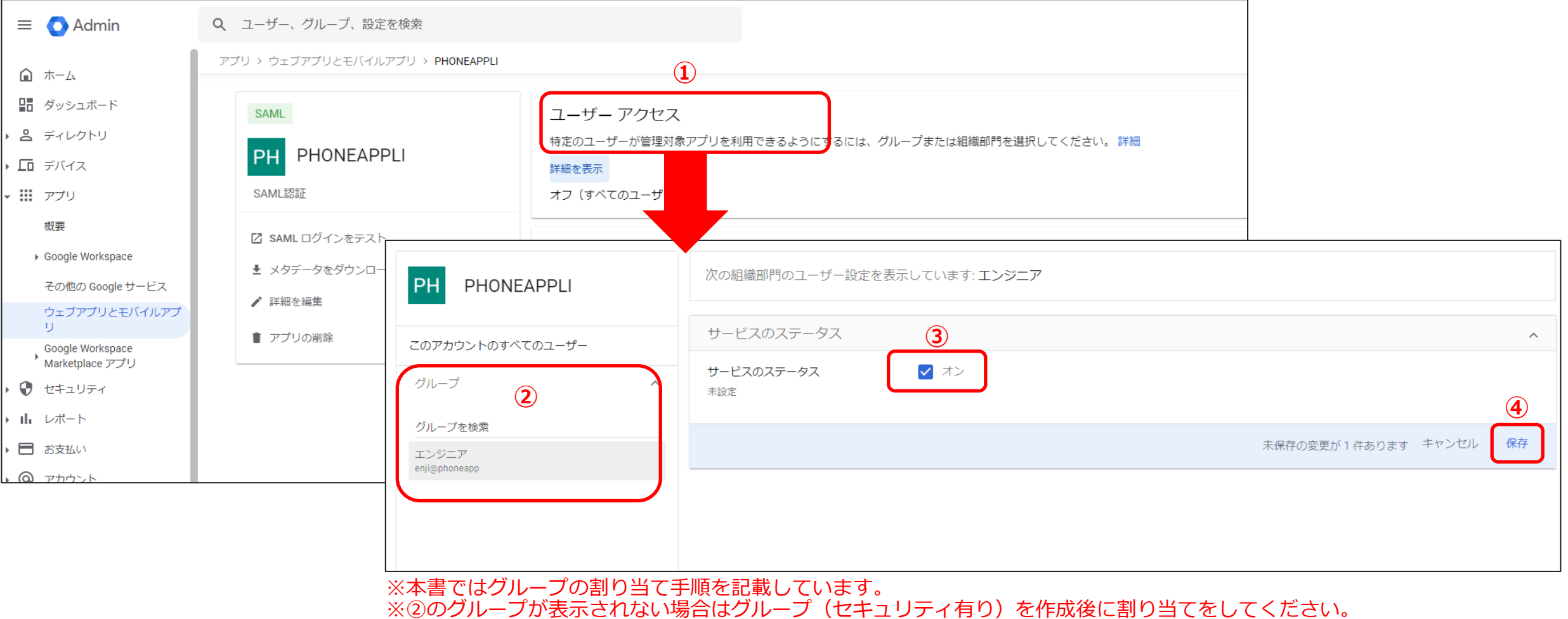

## **PHONE APPLI PEOPLE** SAML設定

## **.【PHONE APPLI PEOPLE】SAML設定**

PHONE APPLI PEOPLEに管理者アカウントでログインします。

右上の【設定】をクリックします。

③【管理】をクリックします。

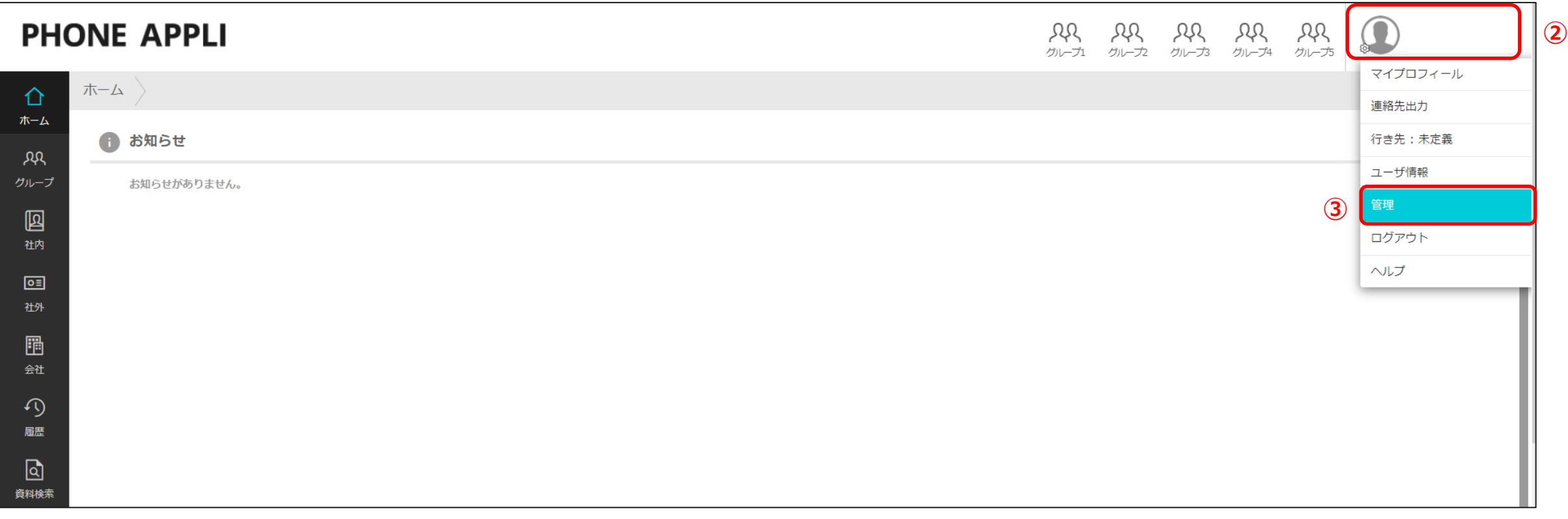

## **4.【PHONE APPLI PEOPLE】SAML設定**

④【企業情報】タブの【社名/ロゴ】をクリックします。

⑤ 認証方式を【SAML認証】に設定し、更新します。

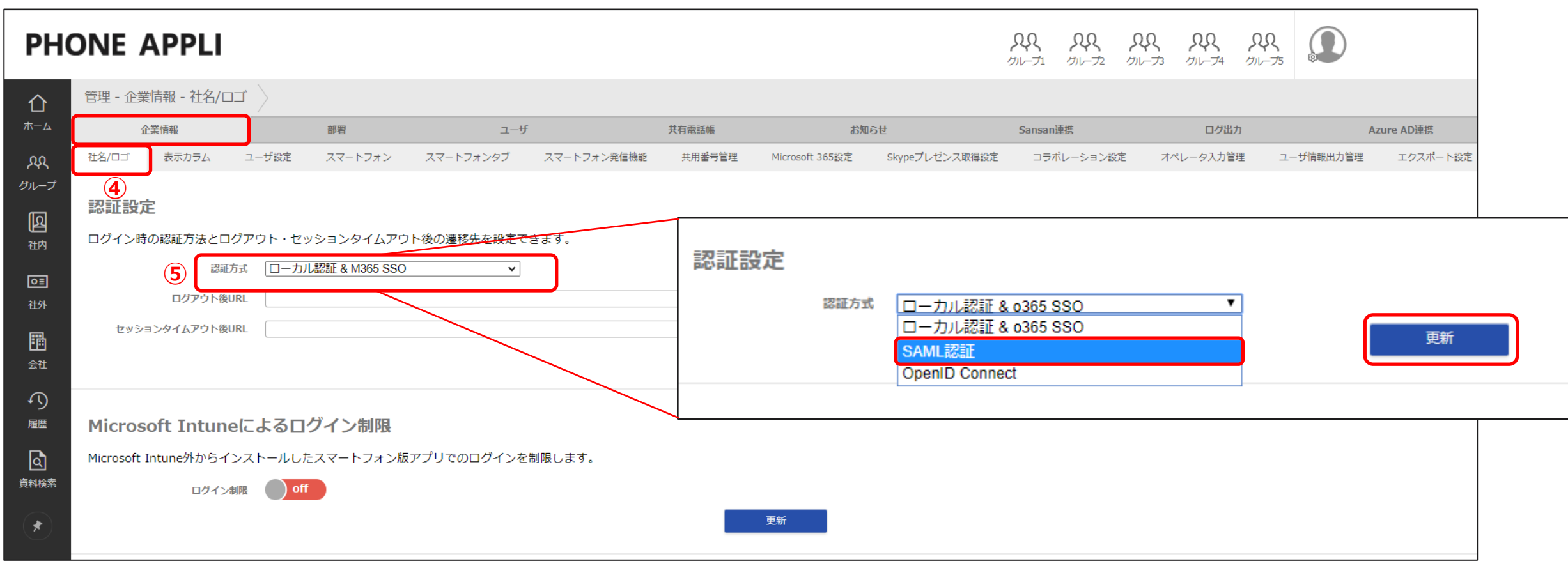

### **.【PHONE APPLI PEOPLE】SAML設定**

SSOエンドポイントURLを設定します。※P8の⑦で取得した値を入力します。

IdPエンティティIDを設定します。 ※P8の⑧で取得した値を入力します。

SPエンティティIDを設定します。※ P9の⑫で登録した値を入力します。

IDP署名の位置を「アサーション内」に選択します。

⑩「ファイルを選択」からGoogle Workspaceでダウンロードした署名証明書をアップロードし、⑪更新をクリックします。

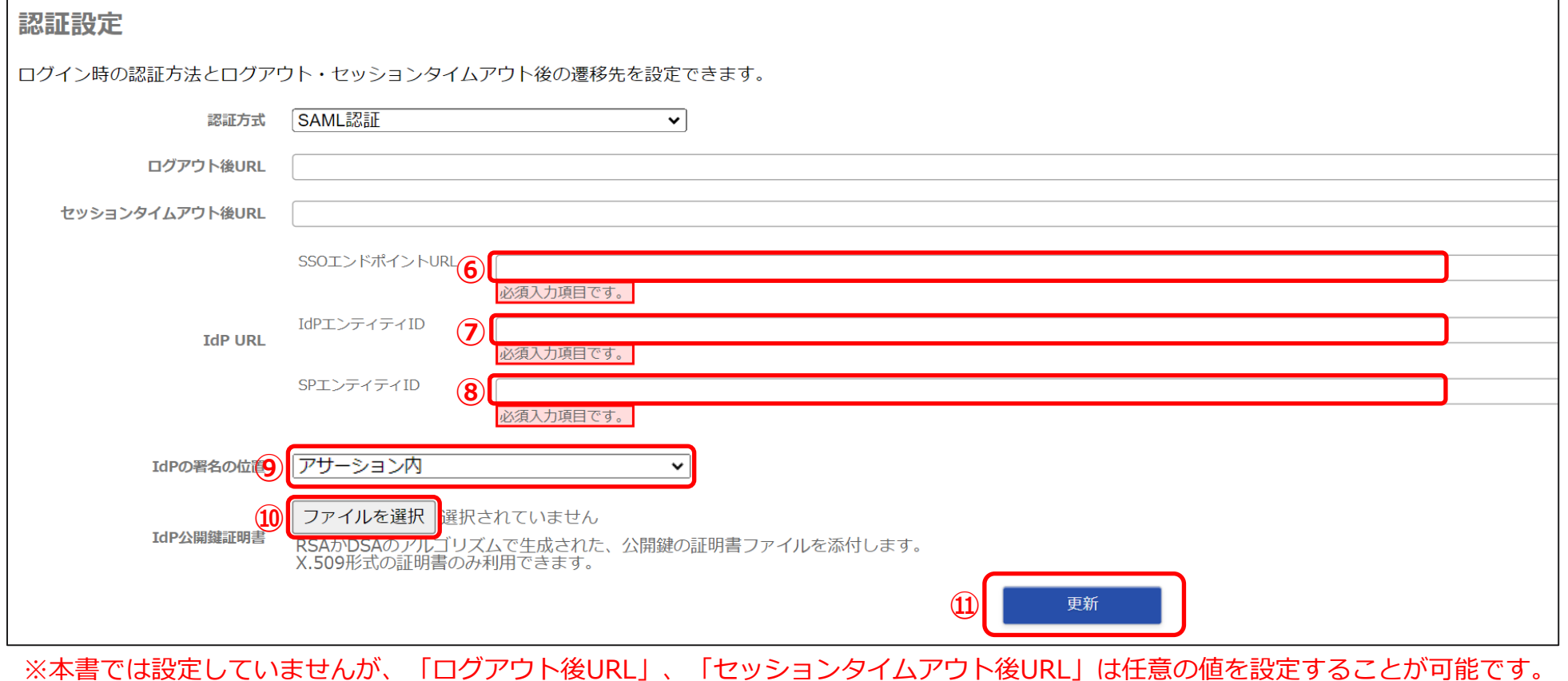

「働く」を変える。「生きかた」が変わる。

## **PHONE APPLI**